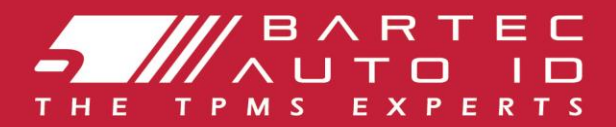

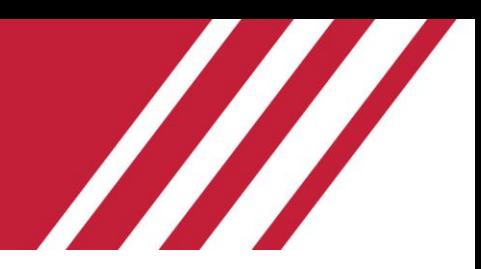

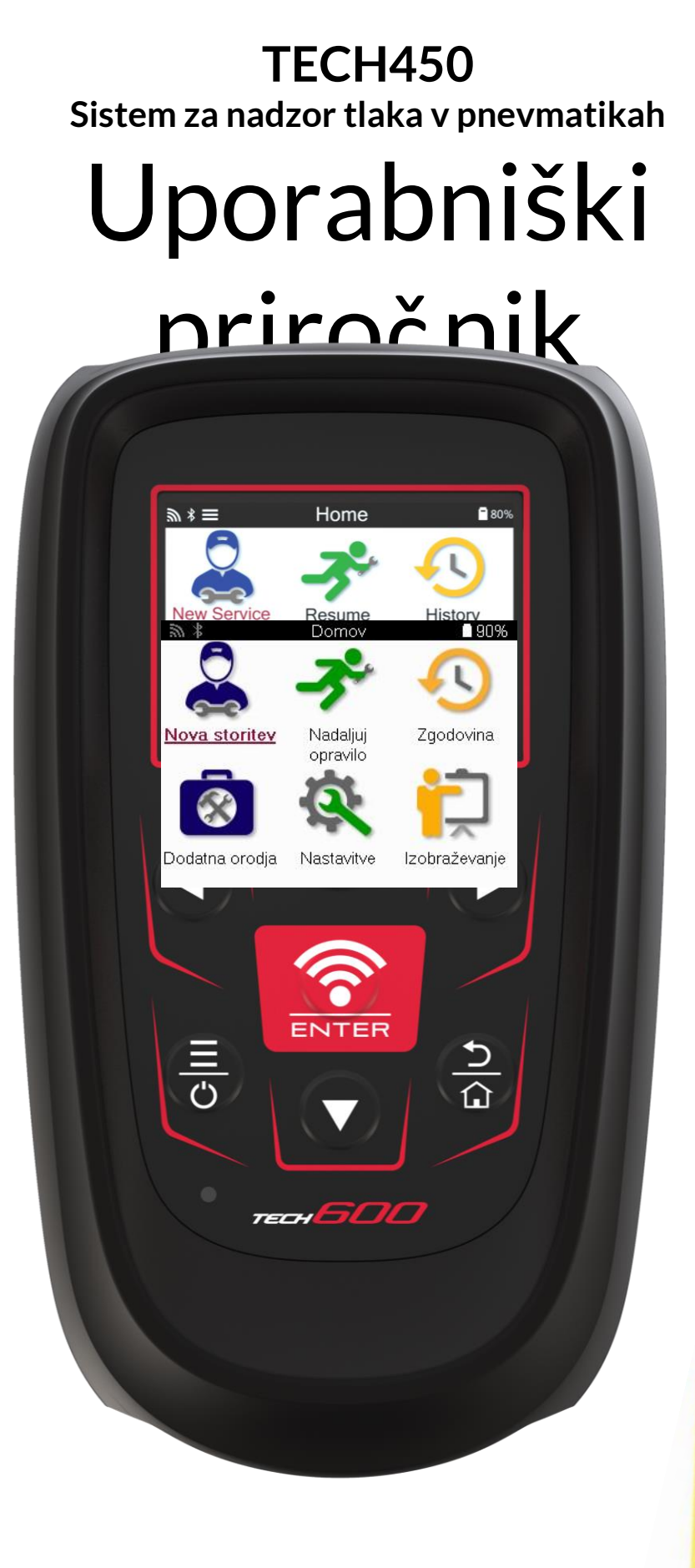

**PRENESITE BREZPLARNO NAMIZJE TMPS** 

Za podrobnosti

### **Bartec Auto ID Ltd.** MARE CONSERVERSITY AND RELATIONS AND RELATIONS AND RELATIONS AND RELATIONS AND RELATIONS AND RELATIONS AND RELATIONS AND RELATIONS AND RELATIONS AND RELATIONS AND RELATIONS AND RELATIONS AND RELATIONS

## **PREDGOVOR**

<span id="page-1-0"></span>Zahvaljujemo se vam, da ste izbrali napravo TECH450. Ta priročnik vam bo pomagal pri zagonu orodja in pojasnil, kako kar najbolje izkoristiti vse njegove odlične funkcije.

#### **PRED PRVO UPORABO ORODJA IN PRED REGISTRACIJO SE PREPRIČAJTE, DA JE ORODJE POPOLNOMA NAPOLNJENO**.

Če potrebujete dodatno pomoč, obišč ite strani za podporo na našem spletnem mestu na naslovu www.bartecautoid.com.

## **SEZNAM VSEBINE**

<span id="page-2-0"></span>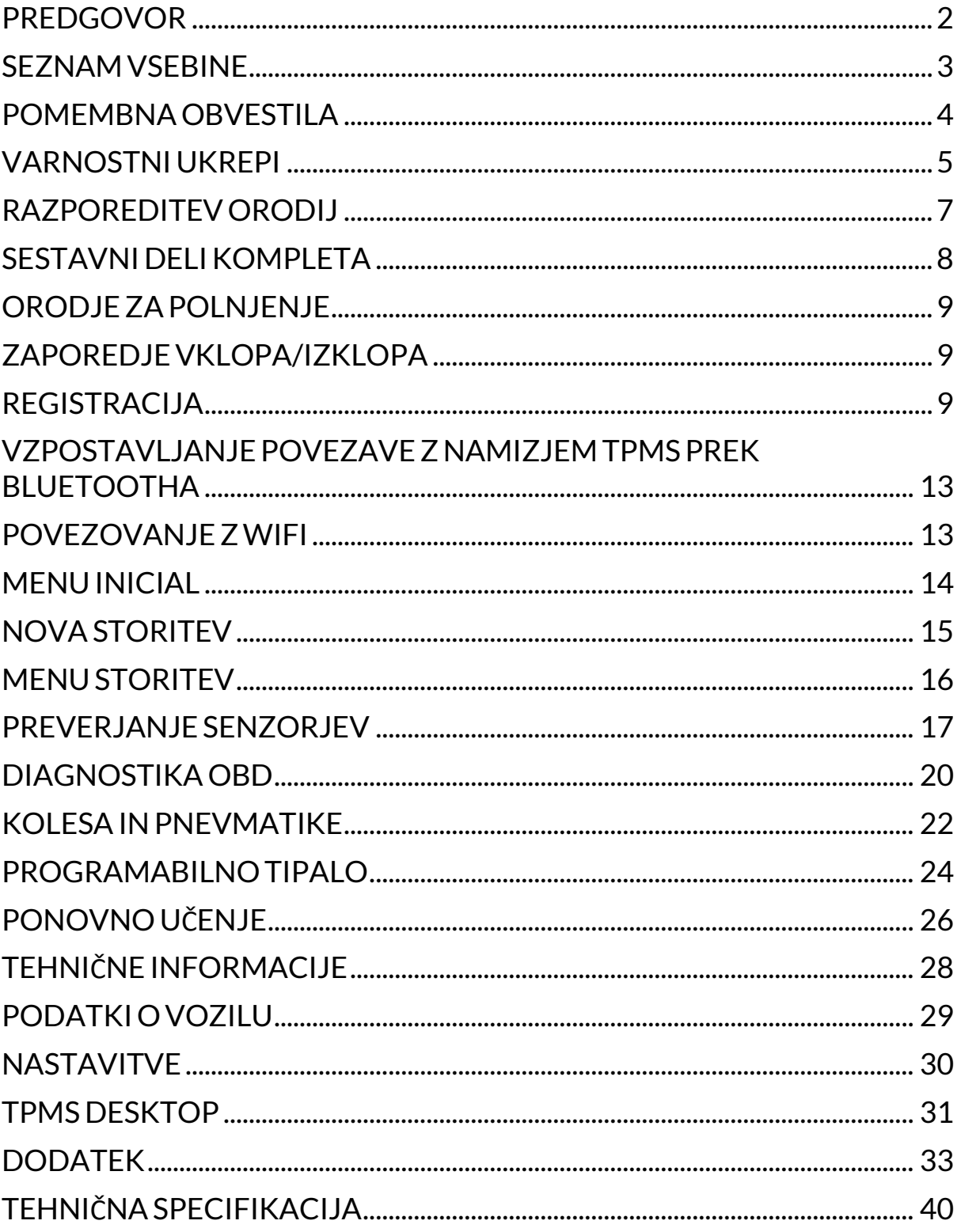

## **POMEMBNA OBVESTILA**

#### <span id="page-3-0"></span>**VARNOSTNE OPREDELITVE**

Za vašo varnost je treba upoštevati vsa sporoč ila **Nevarnost**, **Opozorilo**, **Pomembno** in **Opomba**. Ta varnostna sporoč ila so v naslednji obliki.

 **NEVARNOST: To pomeni, da lahko tvegate izgubo življenja.**

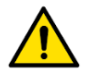

 **OPOZORILO: To pomeni, da lahko tvegate telesne poškodbe.**

#### **OPOZORILO: To pomeni, da lahko poškodujete vozilo ali orodje.**

Ta varnostna sporočila zajemajo situacije, ki se jih Bartec zaveda. Družba Bartec ne more poznati, oceniti in vam svetovati glede vseh možnih nevarnosti. Poskrbeti morate, da kakršni koli pogoji ali servisni postopki, na katere naletite, ne ogrožajo vaše varnosti.

#### **AVTORSKE PRAVICE**

Nobenega dela tega priročnika ni dovoljeno razmnoževati, shranjevati v sistem za pridobivanje podatkov ali prenašati v kakršni koli obliki ali na kakršen koli način, elektronsko, mehansko, fotokopiranje, snemanje ali kako drugače, brez predhodnega pisnega dovoljenja družbe Bartec.

#### **OBVESTILO O IZJAVI**

Vse informacije, ilustracije in specifikacije v tem priročniku s tehničnimi navodili temeljijo na najnovejših podatkih, ki so bili na voljo v času objave. Pridržujemo si pravico do sprememb v vsakem trenutku, ne da bi bilo treba o teh popravkih ali spremembah obvestiti katero koli osebo ali organizacijo. Poleg tega družba Bartec ni odgovorna za napake, ki so vsebovane pri dobavi, izvedbi ali uporabi tega gradiva.

## **VARNOSTNI UKREPI**

<span id="page-4-0"></span>Pozorno preberite navodila za namestitev, delovanje in vzdrževanje v priročniku za uporabo. Ne dovolite, da bi to opremo uporabljale nekvalificirane osebe. S tem boste prepreč ili poškodbe oseb in škodo na opremi.

Delovno mesto mora biti suho, dovolj osvetljeno in dobro prezračevano.

Ne pozabite, da je vdihavanje ogljikovega monoksida (brez vonja) lahko zelo nevarno in celo smrtno nevarno.

#### **PRI DELU NA VOZILU:**

- Nosite primerna oblačila in ravnajte tako, da prepreč ite nezgode pri delu.
- Pred zagonom preverite, ali je prestavna roč ica v nevtralnem položaju (ali v položaju PARK (P), če je menjalnik samodejni), zategnite ročno zavoro in preverite, ali so kolesa popolnoma blokirana.
- Med delom na vozilu ne kadite in ne uporabljajte odprtega ognja.
- Za zaščito oči pred umazanijo, prahom ali kovinskimi drobci nosite zaščitna očala.

#### **ODSTRANJEVANJE OPREME**

- Te opreme ne odlagajte kot različne trdne odpadke, temveč poskrbite za ločeno zbiranje.
- Ponovna uporaba ali pravilno recikliranje elektronske opreme (EEO) je pomembno za varovanje okolja in zdravja ljudi.
- V skladu z Evropsko direktivo OEEO 2012/16/EU so za odpadno električno in elektronsko opremo na voljo posebna odlagalna mesta.
- Javni upravitelji in proizvajalci električne in elektronske opreme sodelujejo pri spodbujanju ponovne uporabe in predelave odpadne električne in elektronske opreme s temi dejavnostmi zbiranja in uporabo ustreznih nač rtovalskih ureditev.
- Nedovoljeno odlaganje odpadne električne in elektronske opreme se kaznuje z ustreznimi kaznimi.

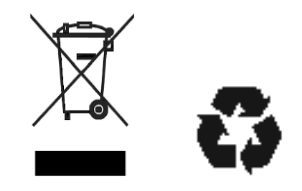

#### **ODLAGANJE BATERIJ**

Naprava TECH450 vsebuje litij-polimerno baterijo za ponovno polnjenje, ki uporabniku ni dostopna.

# **OPOZORILO**

- Nevarnost požara ali eksplozije, če baterijo zamenjate z napačno vrsto.
- Baterije je treba reciklirati ali ustrezno odstraniti. Baterij ne zavrzite med običajne odpadke.
- Baterij ne mečite na odprt ogenj.

#### **PRAVILNA UPORABA ORODJA.**

- Orodja ne izpostavljajte prekomerni vlagi.
- Orodja ne uporabljajte v bližini virov toplote ali onesnaževalnih emisij (štedilniki, peč ice itd.).
- Orodja ne spusti.
- Ne dovolite, da bi orodje prišlo v stik z vodo ali drugimi tekočinami.
- Orodja ne odpirajte in ne poskušajte opravljati vzdrževalnih ali popravljalnih del na notranjih delih..
- Svetujemo vam, da embalažo shranite in jo ponovno uporabite, če orodje prenesete na drugo lokacijo.
- Na zadnji del orodja ne nameščajte kovinskih nalepk, saj lahko to povzroči segrevanje med polnjenjem in morebitni požar.

### **PRI UPORABI ORODJA NE POZABITE:**

Orodja ne izpostavljajte magnetnim ali električnim motnjam.

#### *SPREJEM, VZDRŽEVANJE IN JAMSTVO:*

*Orodje ob dobavi preglejte. Poškodbe, nastale med prevozom, niso zajete v garanciji. Bartec ne prevzema odgovornosti za materialno ali telesno škodo, ki je posledica neustrezne uporabe izdelka, pomanjkljivega vzdrževanja ali nepravilnih pogojev skladišč enja.*

*Družba Bartec strankam, ki želijo pridobiti znanje, potrebno za pravilno uporabo njenih izdelkov, zagotavlja usposabljanje.*

*Popravila, ki so morda potrebna, lahko opravi le osebje, ki ga pooblasti družba Bartec. Za to orodje velja 12-mesečna garancija za kakršno koli proizvodno napako od datuma izdaje računa (za dele in delo) samo, č e je bil izdelek pravilno uporabljen. Serijska številka mora ostati č itljiva, dokazilo o nakupu pa je treba shraniti za predložitev na zahtevo.*

#### **Bartec Auto ID Ltd**

**Unit 9 Redbrook Business Park Wilthorpe Road Barnsley S75 1JN +44 (0) 1226 770581**

## <span id="page-6-0"></span>**RAZPOREDITEV ORODIJ**

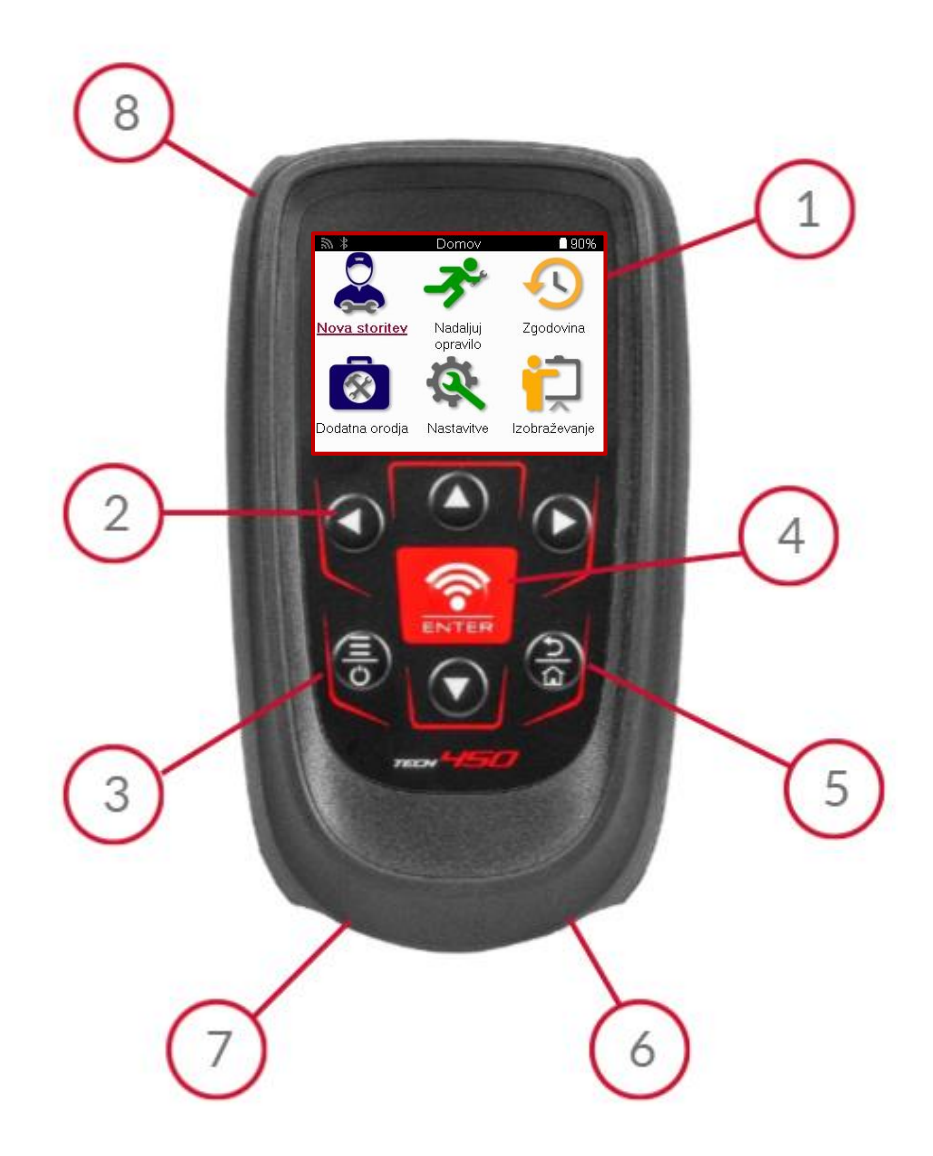

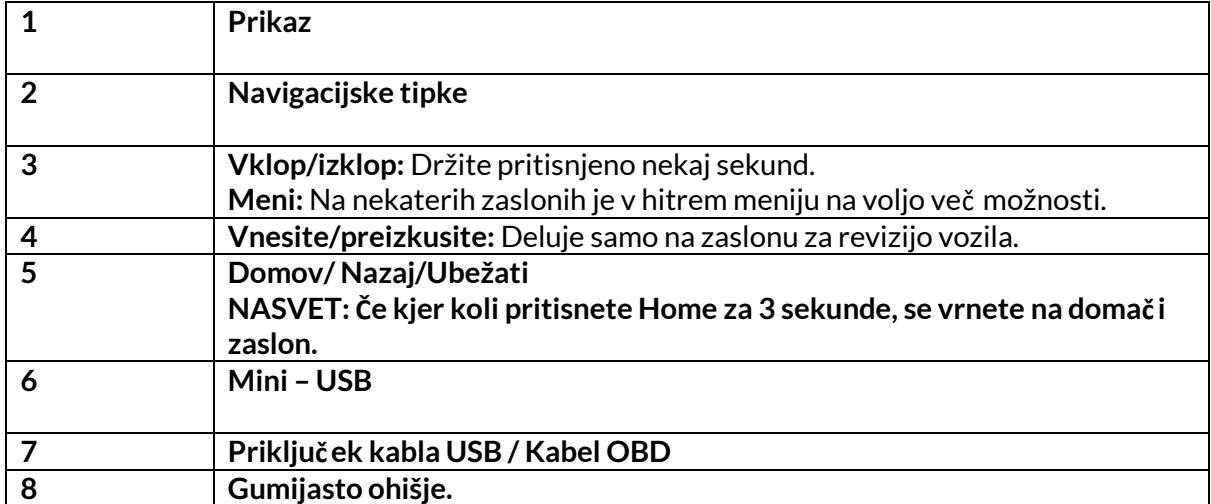

## **SESTAVNI DELIKOMPLETA**

<span id="page-7-0"></span>Komplet **TECH450** v škatli z orodjem vključuje:

- Orodje za aktiviranje sistema TPMS TECH450
- Kabel OBD
- Podstavek za polnjenje Qi
- Kabel USB
- Ohišje za orodje

#### **PREPOZNAVANJE SESTAVNIH DELOV IN ZNAČILNOSTI KOMPLETA.**

Orodje TECH450 deluje na baterije in ustvarja nizkofrekvenčno magnetno polje, ki aktivira senzorje pnevmatik. Sprejema radijske signale UHF iz senzorjev pnevmatik, običajno pri frekvenci 434 MHz.

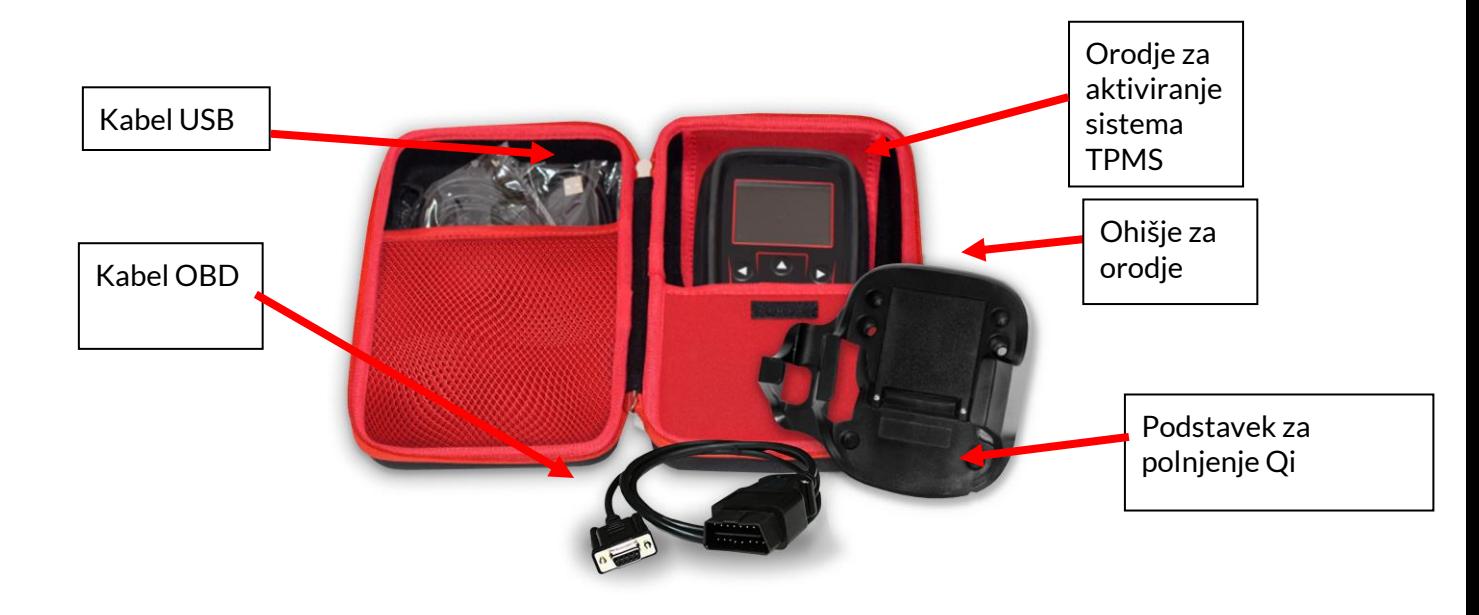

## **ORODJE ZA POLNJENJE**

<span id="page-8-0"></span>Naprava TECH450 je dobavljena z napolnjeno baterijo. Priporoč ljivo je, da orodje pred prvo uporabo napolnite za več kot 2 uri. Za optimalno delovanje jo vedno hranite dovolj napolnjeno.

TECH450 bo pokazal, da je baterija slabo napolnjena, in ikona baterije bo spremenila barvo iz bele v rdečo. Ko v bateriji ni dovolj energije, bo TECH450 shranil vse podatke TPM in se nato izklopil.

Za polnjenje tega orodja uporabljajte samo napajalnik ali kabel USB, ki je priložen kompletu orodja TECH450. Uporaba neodobrenih napajalnikov ga lahko poškoduje in povzroč i izgubo garancije za orodje.

# **ZAPOREDJE VKLOPA/IZKLOPA**

<span id="page-8-1"></span>Pritisnite gumb za vklop in ga držite dve sekundi, da vklopite orodje. Če želite orodje izklopiti, pritisnite gumb za vklop in ga držite tri sekunde.

Samodejni izklop se izvede po 10 minutah neaktivnosti. To lahko spremenite v meniju Nastavitve.

Naprava se samodejno vklopi, ko je v uporabi polnilnik ali vrata USB - samodejni izklop ne deluje. Ko je orodje priključeno na električno omrežje, ga ni mogoče upravljati.

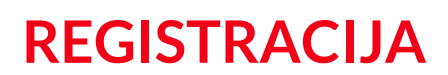

<span id="page-8-2"></span>Registracija omogoča obveščanje in prenos posodobitev programske opreme za orodje.

#### Ob prvem vklopu orodja se prikaže naslednji zaslon:

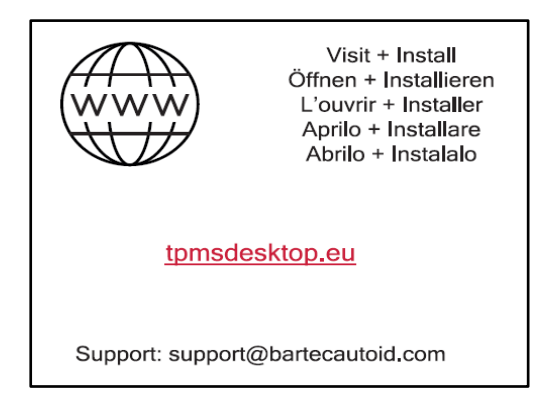

Če želite orodje registrirati, se na osebnem računalniku odpravite na spletno stran Bartec TPMS Desktop na naslovu tpmsdesktop.eu.

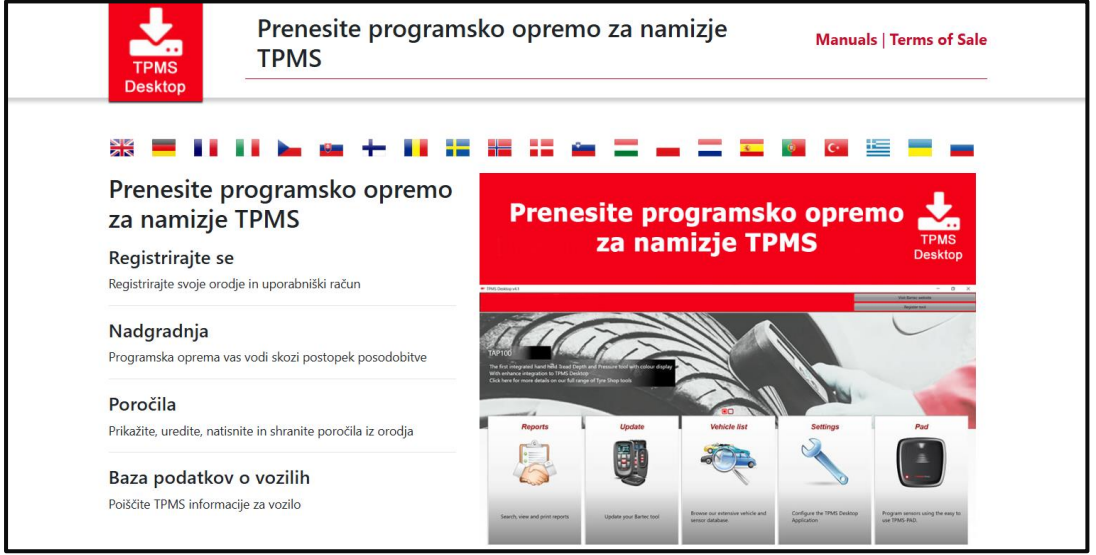

Prenesite programsko opremo TPMS Desktop in jo namestite s programom 'setup.exe'. Ko je program TPMS Desktop prvič naložen, se prikaže naslednji zaslon:

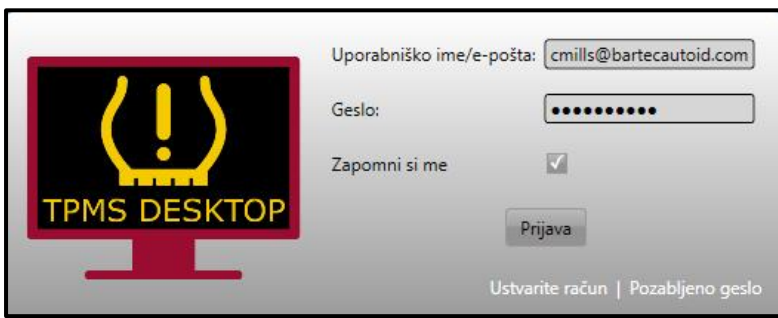

Če želite ustvariti nov račun, izberite "Registracija". Prikazalo se bo naslednje okno:

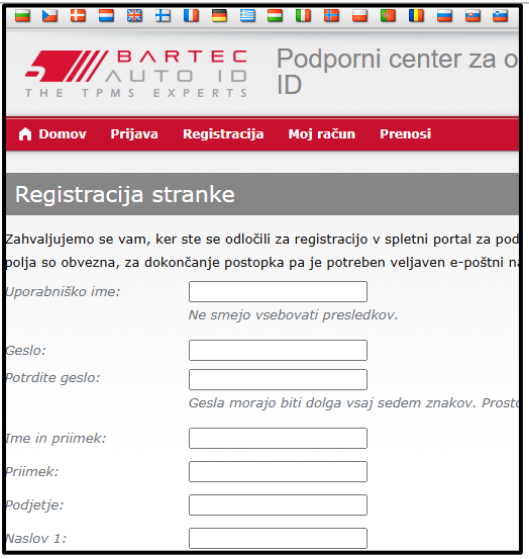

Pomembno je, da v celoti in natančno izpolnite vsa polja. S temi podatki bo Bartec ostal v stiku glede posodobitev in drugih pomembnih informacij o sistemu TPMS. Izberite uporabniško ime (brez presledka) in geslo.

Če so podatki sprejeti, se prikaže naslednje sporočilo:

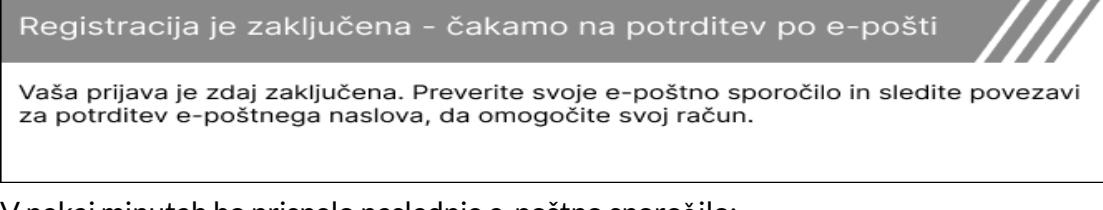

V nekaj minutah bo prispelo naslednje e-poštno sporoč ilo:

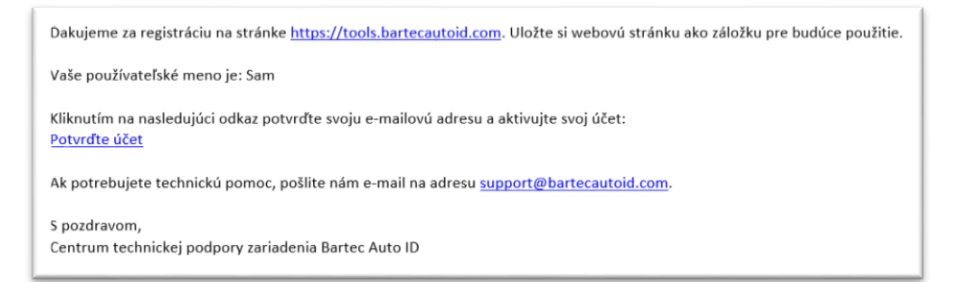

Ko kliknete "Potrdi račun", se boste preusmerili na spletno mesto, na naslednji strani pa bo navedeno, da je bila registracija uspešna. Vrnite se na namizje TPMS in se prijavite.

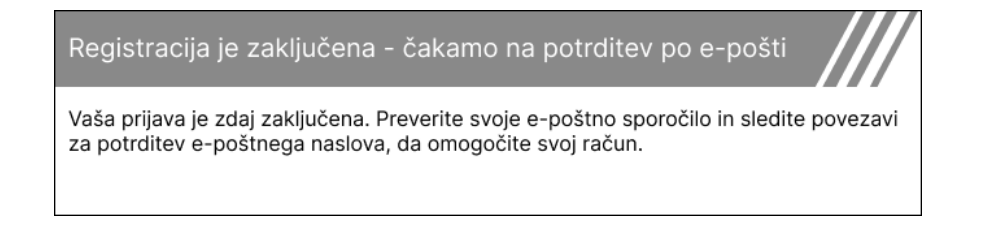

Po prijavi se prikaže glavni zaslon namiznega sistema TPMS.

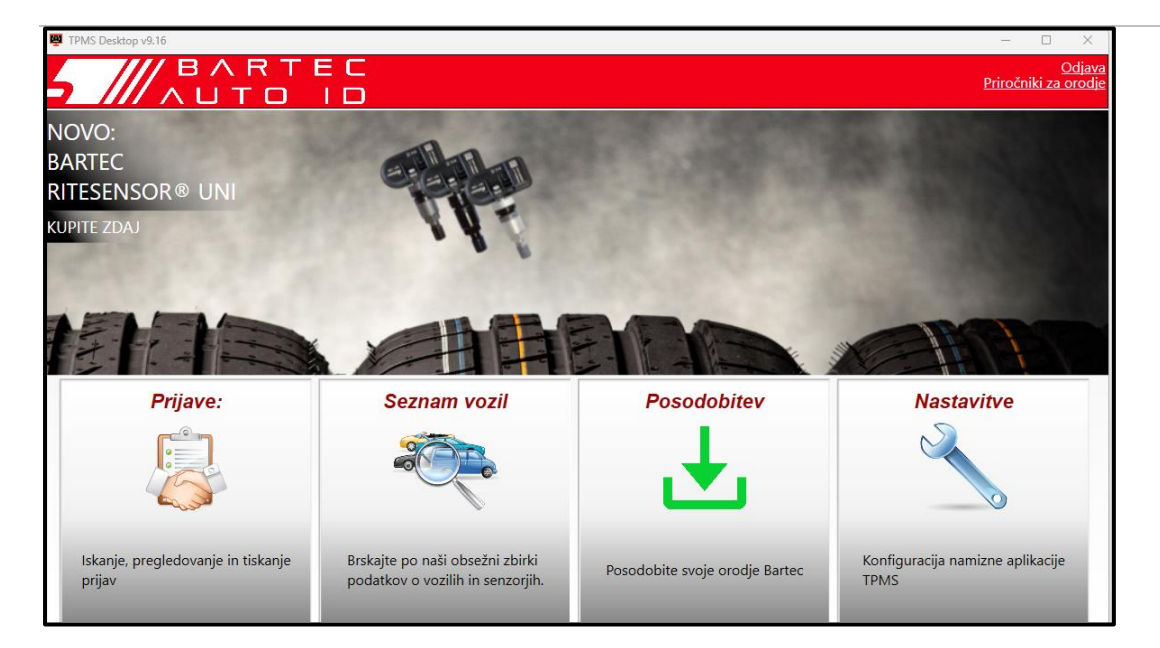

S priloženim kablom USB povežite napravo TECH450 z računalnikom. Program TPMS Desktop bo samodejno registriral orodje in prikazal sporočilo: "Orodje je bilo uspešno registrirano".

Program TPMS Desktop bo nato preveril morebitne posodobitve, ki jih je mogoče uporabiti za orodje. Lahko pa izberete "Update" (Posodobi), da si ogledate vsa registrirana orodja in njihov status posodobitve.

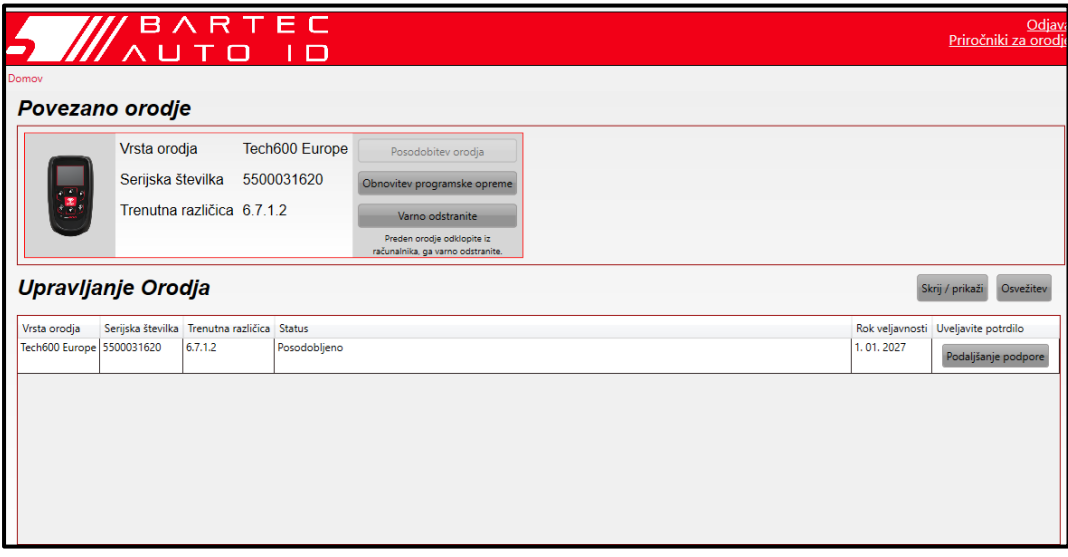

Med posodabljanjem naprave Tech450 imejte priključen kabel USB.

### **ODKLOP OD RAČUNALNIKA**

Preden orodje odklopite iz računalnika, najprej poskrbite za "varno odstranitev strojne opreme", tako da poiščete ikono "Varno odstraniti strojno opremo" na spodnji desni strani zaslona računalnika. Tako boste prepreč ili, da bi se podatki v orodju poškodovali.

## <span id="page-12-0"></span>**VZPOSTAVLJANJE POVEZAVE Z NAMIZJEM TPMSPREKBLUETOOTHA**

Odprite namizje TPMS, odprite nastavitve in si zabeležite ime in naslov računalnika. V meniju z nastavitvami izberite povezave, nato pa namizje TPMS: Dodaj napravo. Orodje bo nato poiskalo bližnje računalnike. Ko je iskanje končano, izberite računalnik na seznamu, ki se ujema z imenom ali naslovom, kot je prikazano na namizju TPMS.

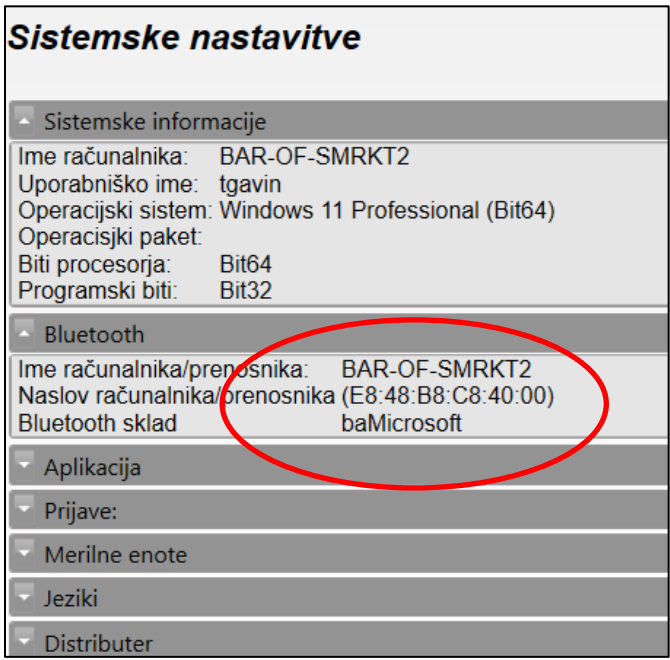

# **POVEZOVANJE ZWIFI**

<span id="page-12-1"></span>V meniju z nastavitvami izberite povezave in nato Wi-Fi: Pridružite se omrežju. Izberite ustrezno omrežje in vnesite geslo.

Povezava z omrežjem Wi-Fi je pomembna za pridobivanje samodejnih posodobitev programske opreme. To je najprimernejši nač in posodabljanja, saj tako zagotovite, da bo orodje vedno imelo na voljo podporo za najnovejša vozila.

Orodje lahko posodobite tudi ročno, ko je povezano z omrežjem Wi-Fi. To storite tako, da v meniju z nastavitvami izberete možnost "Posodobi orodje" in pritisnete tipko enter.

Če ponovno izberete Wi-Fi, se prikažejo informacije o omrežju, s katerim je orodje povezano, in omogoči se odstranitev tega omrežja s pritiskom na "Pozabi", s čimer se omogoči povezava z drugim omrežjem.

# **MENU INICIAL**

<span id="page-13-0"></span>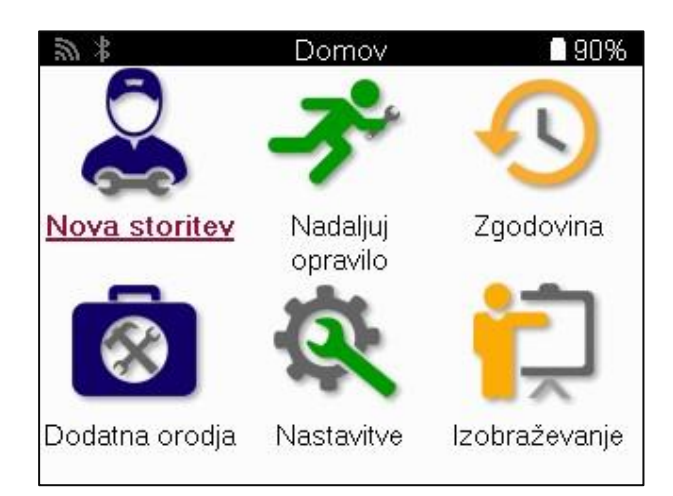

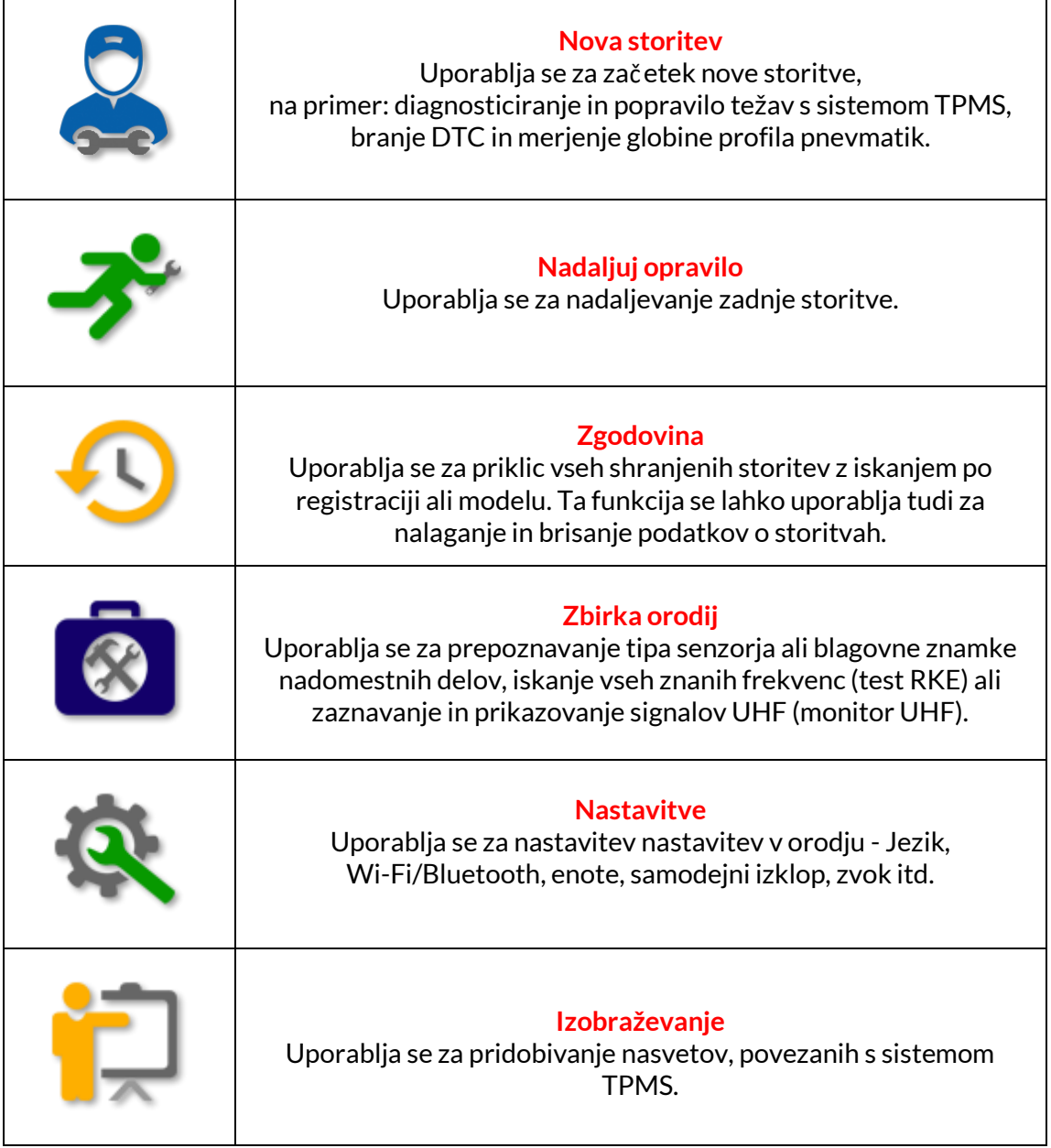

## **NOVA STORITEV**

<span id="page-14-0"></span>Ko začnete novo storitev, najprej izberite vozilo, ki zahteva vzdrževanje sistema TPMS. Če želite videti vse razpoložljive servisne funkcije, se pomaknite po menijih in izberite ustreznega proizvajalca, model in leto.

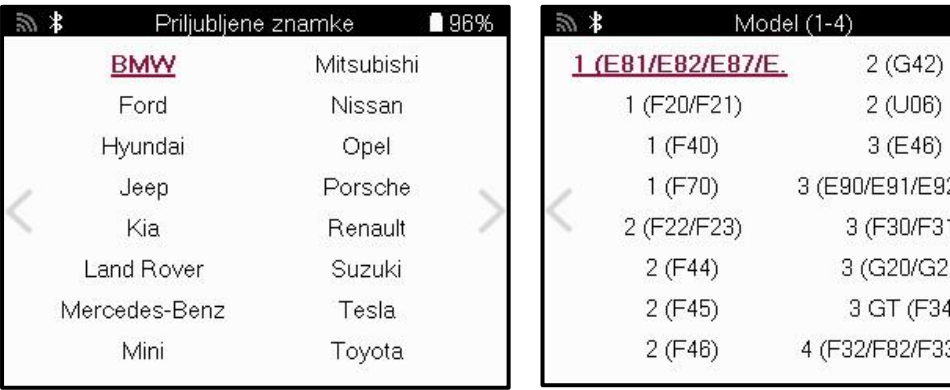

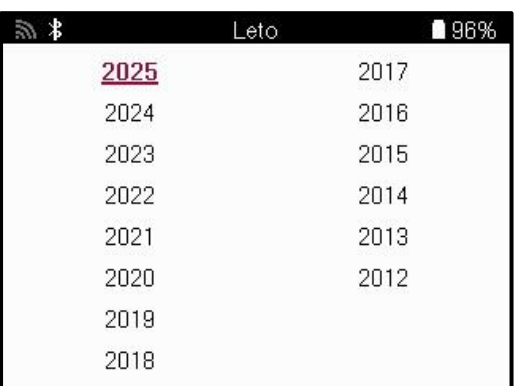

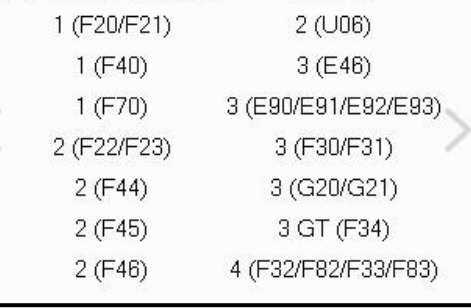

■96%

## **MENU STORITEV**

<span id="page-15-0"></span>Po izbiri vozila se prikažejo vse razpoložljive možnosti za vnaprej izbrano MMY. Te funkcije se razlikujejo glede na vozilo in glede na to, ali je sistem TPMS neposreden ali posreden.

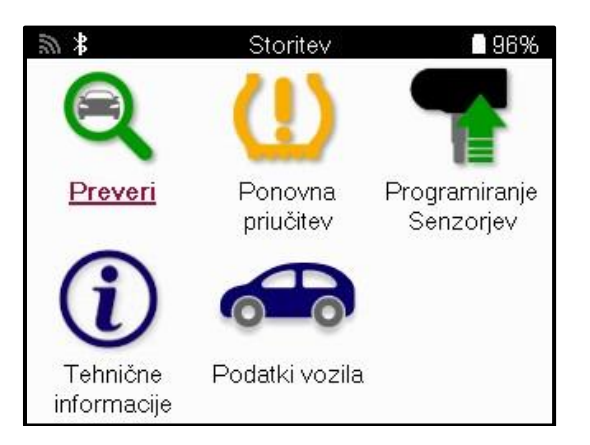

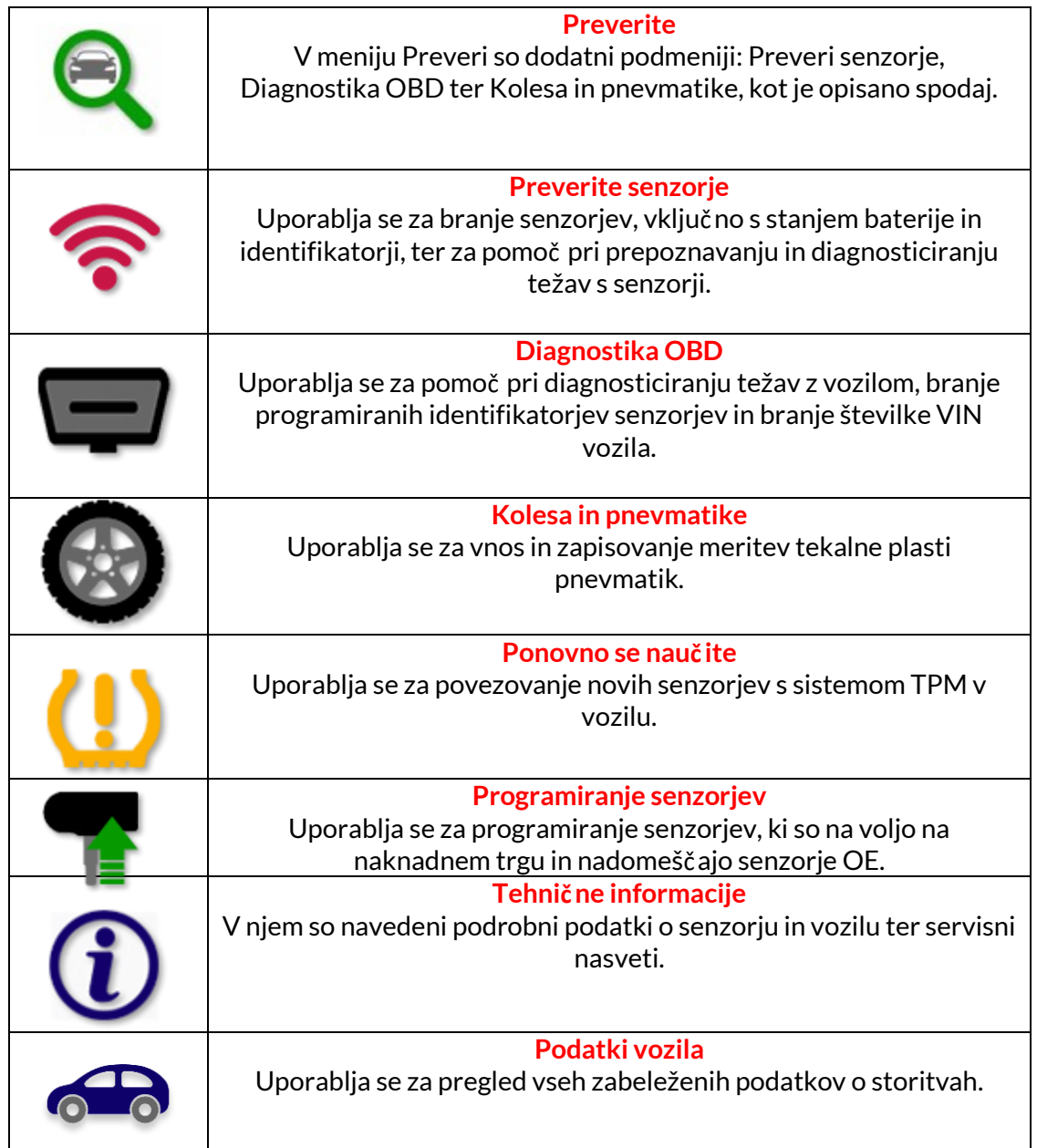

### **PREVERJANJE SENZORJEV**

<span id="page-16-0"></span>Če je vozilo opremljeno z neposrednim sistemom TPM, je funkcija Check Sensors (Preveri senzorje) v funkciji Check (Preveri) v meniju Service (Servis). S to storitvijo preberite podatke o nameščenih senzorjih, preden nadaljujete z nadaljnjimi koraki.

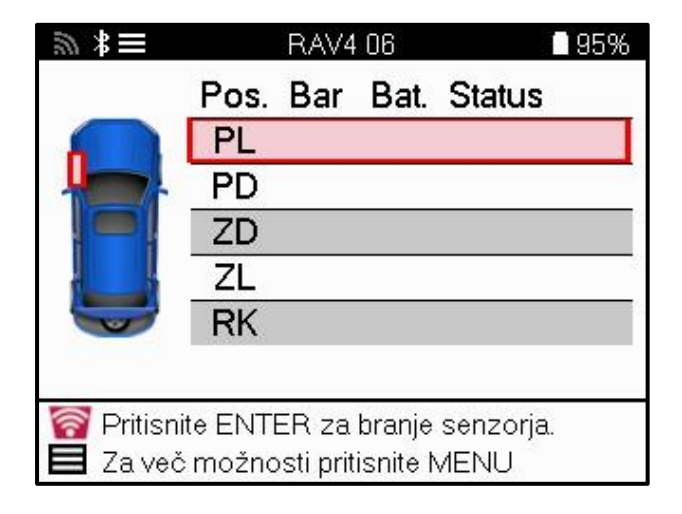

**TIP:** いくに

Če je na zaslonu prikazana ta ikona, pritisnite tipko Meni za več možnosti..

Priporočljivo je, da preberete vse senzorje. S smernimi tipkami lahko izberete posamezno tipalo.

Za testiranje senzorja je treba orodje namestiti na stransko steno pnevmatike pod steblo ventila in se ne sme dotikati kovinskega platišča, kot je prikazano spodaj. Ko je orodje pravilno nameščeno, pritisnite tipko "Test", da začnete postopek odčitavanja.

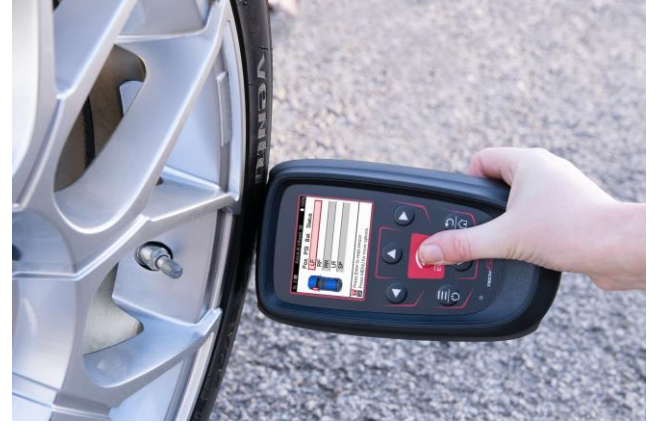

Čas, ki je potreben za branje senzorja, je odvisen od blagovne znamke senzorja. Orodje prikaže vrstico napredka, ki prikazuje najdaljši možni čas, ki ga lahko traja branje senzorja.

Opomba: Za aktiviranje nekaterih senzorjev je potreben hiter padec tlaka za približno 0,5 bara/10 psi; orodje bo prikazalo, kdaj je treba to izvesti.

Po odč itavanju senzorja se v orodju prikažejo podatki, odč itani s senzorja, vključno z odčitkom tlaka, trajanjem in stanjem baterije ter stanjem senzorja. Najpogostejša stanja so navedena spodaj:

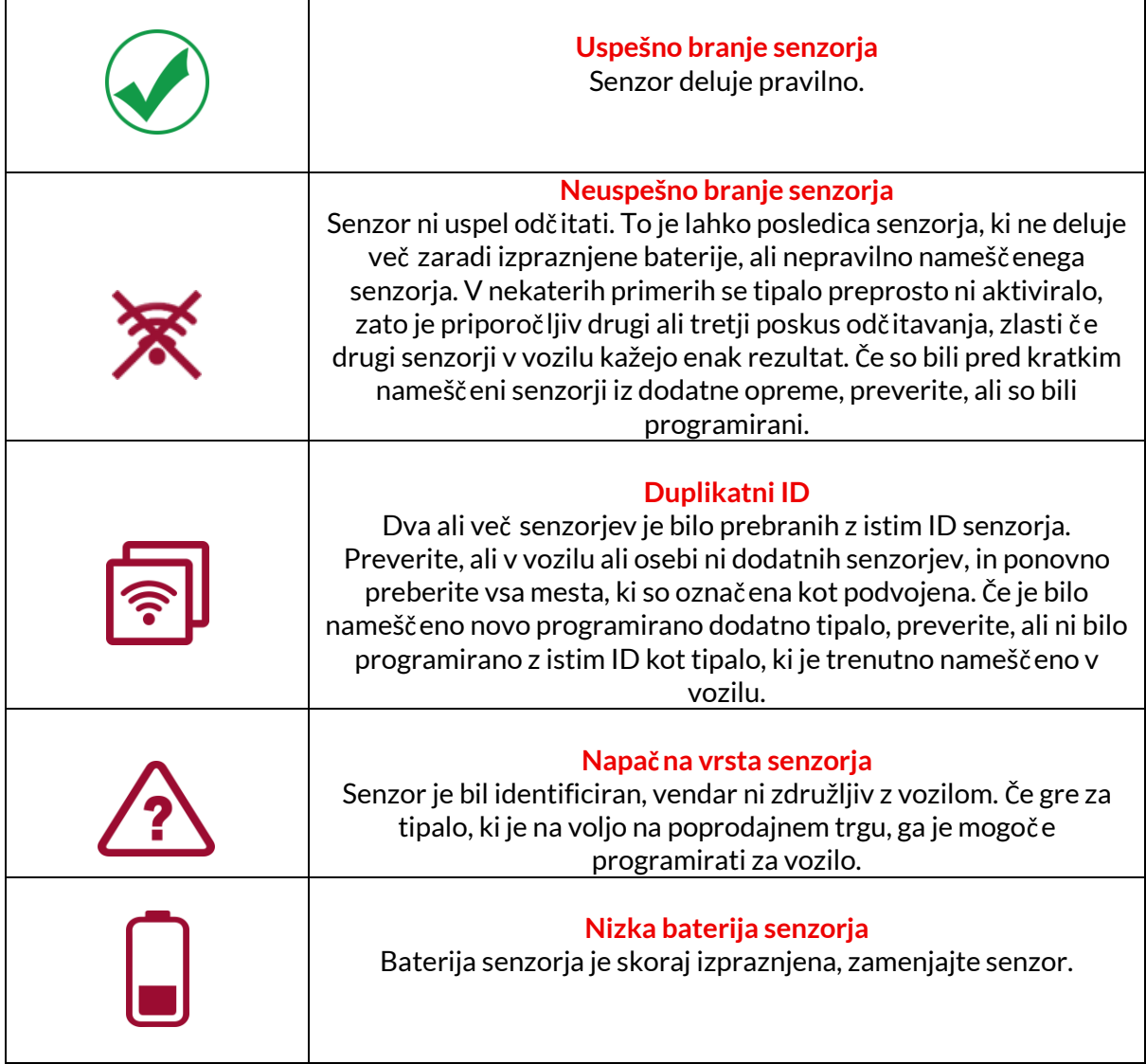

Celoten seznam vseh stanj senzorjev in z njimi povezanih ikon najdete v Dodatku F.

Če je bilo tipalo zamenjano brez kloniranja, bo morda treba izvesti postopek ponovnega uvajanja, kot je pojasnjeno v razdelku o ponovnem uvajanju v priročniku.

### **ŽIVLJENJE BATERIJE**

Pri nekaterih vozilih lahko orodje izračuna preostalo življenjsko dobo baterije senzorja. To omogoča zgodnje prepoznavanje prihajajočih težav, da bi se izognili ponovnim obiskom istega vozila. Če je podprta možnost za izračun življenjske dobe baterije, se na zaslonu prikaže dodaten stolpec. Življenjska doba baterije bo prikazana v odstotkih ali mesecih, odvisno od vnaprej izbranega vozila.

#### Življeniska doba baterije v mesecih

![](_page_18_Picture_120.jpeg)

Trajanje baterije v odstotkih

![](_page_18_Picture_7.jpeg)

![](_page_18_Picture_121.jpeg)

### **DIAGNOSTIKA OBD**

<span id="page-19-0"></span>Diagnostika OBD se nahaja v funkciji Preveri v meniju Servis.

Diagnostika OBD prebere informacije iz vozila, kot so VIN, kode diagnostičnih težav (DTC) in identifikatorji senzorjev.

Če želite prebrati diagnostiko OBD, izberite Diagnostika OBD. Orodje bo pozvalo, da orodje priključ ite na vrata OBD II in vklopite vžig, kot je prikazano spodaj. Poziv bo tudi pokazal, kje se na vozilu nahajajo vrata OBDII

![](_page_19_Picture_94.jpeg)

Ko ste pripravljeni, pritisnite enter, da začnete postopek branja. Orodje bo prikazalo vse podatke, ki se berejo iz vozila. V nekaterih primerih vsa vozila ne podpirajo vseh podatkov, kar je lahko označeno s križcem.

![](_page_19_Picture_95.jpeg)

Ko se postopek branja zaključ i, izberite View Data (Poglej podatke) in si oglejte informacije, ki so bile prebrane iz vozila.

Rezultati OBD

ਿ90%

![](_page_19_Picture_96.jpeg)

### **OGLEJTE SI KODE DDP:**

![](_page_20_Picture_76.jpeg)

DTC-ji so razvrščeni v skupine Current DTCs in Historic DTCs, za izbiro med njimi pa uporabite levo in desno tipko. DTC-ji so navedeni s kodo DTC in bajtom tipa napake (FTB) skupaj z opisom (če je podprt).

Če je na seznamu veliko DTC-jev, lahko seznam pomikate navzgor in navzdol s tipkama navzgor in navzdol. Če si želite ogledati daljši opis izbranega DTC, pritisnite tipko Enter.

#### **OGLED VIN:**

VIN je 17-mestna identifikacijska številka vozila, ki se preprosto prikaže na zaslonu po izbiri View VIN.

#### **OGLED ID-JEV SENZORJEV:**

ID-ji programiranih senzorjev so navedeni skupaj z lokacijo kolesa. Format ID-jev je lahko naveden v šestnajstiški ali decimalni obliki glede na izbiro vozila.

![](_page_20_Picture_77.jpeg)

### **KOLESA IN PNEVMATIKE**

<span id="page-21-0"></span>Kolesa in pnevmatike se nahajajo v funkciji Preveri v meniju Servis. S to storitvijo lahko vnesete meritve tekalne plasti pnevmatik.

Če želite vnesti globino tekalne plasti pnevmatik, izberite možnost Wheel & Tyre (Kolo in pnevmatika), nato pa tip pnevmatike: Vse letne, poletne ali zimske.

Po izbiri storitve Wheel & Tyre (Kolo in pnevmatika) bosta izbrano kolo in položaj tekalne plasti na zaslonu poudarjena.

Pritisnite tipko Enter, da ročno vnesete meritev tekalne plasti, veljavno območ je vnosa je 0-25 mm.

To ponovite za vsako kolo in položaj: zunanji, sredinski in notranji, če uporabljate 3 meritve tekalne plasti.

To lahko opravite tudi z orodjem TDR100.

Število vnesenih meritev tekalne plasti lahko spremenite od 1 do 3, pri čemer je privzeto število 3. Število odč itkov in meritev je mogoče konfigurirati v nastavitvah tekalne plasti.

![](_page_21_Picture_10.jpeg)

![](_page_21_Picture_167.jpeg)

Številke se prikažejo v različnih barvah glede na meritev, kot je prikazano spodaj:

![](_page_21_Picture_168.jpeg)

Po vnosu meritev za vsako kolo po pozivu izberite enega od naslednjih statusov:

![](_page_22_Picture_43.jpeg)

### **PROGRAMABILNO TIPALO**

<span id="page-23-0"></span>Funkcija "Programiranje senzorjev" v meniju Servis omogoča programiranje nadomestnih senzorjev, kot so Bartec Rite-Sensor, HUF IntelliSens, Alcar Sensors, Alligator Sens.it ali Schrader EZ-senzor. Tudi če so že vgrajeni v kolo ali programirani v drugem vozilu. Izbirate lahko med senzorji, ki ustrezajo vnaprej izbranemu MMY.

![](_page_23_Picture_4.jpeg)

![](_page_23_Picture_194.jpeg)

おく Izberi možnost ■94% <u>Jstvari ID</u> Ustvari komplet Senzorjev Kopiraj posamični Senzor Kopiraj komplet Senzorjev Kopirajte s shranjenimi podatki Ročno vpišite ID Prepoznava Univerzalnega senzorja

![](_page_23_Picture_195.jpeg)

Trenutni seznam pokritosti je na voljo na spletni strani www.bartecautoid.com.

Na voljo je možnost ustvarjanja ali kopiranja ID.

Opozorilo: Pred kopiranjem posameznega senzorja/sklopa senzorjev je treba senzorje prebrati.

Za senzorje, ki jih je mogoče programirati z orodjem, lahko veljajo nekoliko drugačni postopki in časi.

Priporočen položaj senzorja za programiranje:

![](_page_24_Picture_7.jpeg)

![](_page_24_Picture_8.jpeg)

Posamezen senzor

![](_page_24_Picture_10.jpeg)

Več senzorjev

![](_page_24_Picture_12.jpeg)

## **PONOVNO UČENJE**

<span id="page-25-0"></span>![](_page_25_Picture_3.jpeg)

![](_page_25_Picture_4.jpeg)

Če želite ugotoviti, katera vrsta ponovnega prižiganja je na voljo za vozilo, vklopite orodje in izberite Relearn. Druga možnost je, da si ogledate trenutni seznam pokritosti na naslovu www.bartecautoid.com > Prenosi.

Relearn se uporablja za povezovanje novih senzorjev z vozilom. Izberite eno od naslednjih metod ponovnega uvajanja in upoštevajte navodila, ki jih daje orodje za ponovno uvajanje senzorjev.

#### **STACIONARNI RELEARNS**

Pri stacionarnih sprožitvah se uporablja vgrajeni sistem TPMS v vozilu za poslušanje prenosov iz senzorjev, medtem ko je vozilo v "načinu učenja".

Ko je vozilo v načinu učenja, z orodjem aktivirajte senzorje. Vozilo bo poslušalo ID-je senzorjev in jih ponovno naučilo v vozilu.

### **AKTIVNA (POGONSKA) PONOVNA UČENJA**

Nekatera vozila je mogoče ponastaviti z vožnjo. Za podrobnosti o tem, kako daleč /dolgo je treba voziti, glejte postopke ponovnega učenja na zaslonu. Ponovno učenje identifikatorjev senzorjev lahko traja do 20 minut.

#### **ODPROSITVE OBD**

Če je predhodno izbrano vozilo podprto, relearn omogoča TECH450, da neposredno programira ECU vozila z ID-ji senzorjev. Orodje vas bo pozvalo, kdaj se morate povezati z OBD. To bo enkrat

Vsi senzorji so bili uspešno prebrani in prikaže se sporoč ilo "Vsi senzorji v redu".

### **PONOVNO UČENJE INFORMACIJ**

To vsebuje dodatne informacije o ponovnem priklicu za izbrano vozilo, ki lahko pomagajo pri morebitnih težavah. Primer so nekatera vozila Toyota in Lexus, ki uporabljajo komplet letnih in zimskih pnevmatik.

### **DOKONČANJE PONOVNEGA PRIŽIGANJA**

Pri nekaterih vozilih po ponovnem prižiganju lučka TPMS ostane prižgana. V tem primeru je za izklop luči TPMS potrebna zaključna preusmeritev. To pogosto vključuje ki jih je treba upoštevati, da se lučka izklopi.

![](_page_26_Picture_174.jpeg)

Poleg tlaka in temperature prikazujemo tudi "način" delovanja senzorja. V nekaterih primerih nač ina ni mogoče spremeniti in ni pomemben, v nekaterih primerih pa ga je treba spremeniti, da bo ponovno učenje delovalo.

Na primer, če senzorji za vozilo prikazujejo "Park" ali "Drive", so že v pravilnem načinu. V nasprotnem primeru uporabite ukaz "Mode Change" (Sprememba načina) v meniju za hitri dostop. Če je na senzorjih prikazan način "Ship", "Off" ali "Test", jih z ukazom "Mode Change" (Spremeni način) v meniju za hitri dostop prestavite v način "Park".

Pritisnite Quick Menu (Hitri meni) in si oglejte možnosti, ki so na voljo za vozilo, ki zahteva ponovno priučitev. Možnosti, ki se v vozilu ne zahtevajo, ne bodo prikazane.

![](_page_26_Picture_6.jpeg)

Posebni servisni nasveti za modele Toyota:

![](_page_26_Picture_175.jpeg)

Ta poseben servisni nasvet se prikaže le, če velja za vnaprej izbrano kombinacijo znamke, modela in leta.

## **TEHNIČNE INFORMACIJE**

<span id="page-27-0"></span>Podrobne informacije o nadomestnih delih, servisnih kompletih, senzorjih, vozilih in servisnih nasvetih..

![](_page_27_Figure_4.jpeg)

Za dostop do naslednjih informacij ni treba prebrati senzorjev.

![](_page_27_Picture_139.jpeg)

### **PODATKI O VOZILU**

<span id="page-28-0"></span>Za prikaz podatkov je treba prebrati senzorje in OBD.

![](_page_28_Picture_4.jpeg)

Podatki o vozilu omogočajo neposreden dostop do zaslonov, na katerih so prikazani podatki o vozilu. Tako je priročno preveriti vse podatke senzorjev, OBD, koles in pnevmatik ter se znova nauč iti. Vsebuje tudi podatke o strankah in omogoča pošiljanje podatkov.

![](_page_28_Picture_68.jpeg)

# **NASTAVITVE**

<span id="page-29-0"></span>![](_page_29_Picture_137.jpeg)

![](_page_29_Picture_138.jpeg)

### **TPMS DESKTOP**

<span id="page-30-0"></span>Namizni sistem TPMS Desktop zagotavlja revolucionarno tehnologijo za upravljanje Bartecovih orodij TPMS na osebnem računalniku. Namizni sistem TPMS Desktop je zasnovan za delovanje z naslednjimi orodji Bartec: TECH400, TECH450, TECH500, TECH600, TECH300, TECH350 in TAP100/200.

**Pojdite na spletno stran www.tpmsdesktop.eu in prenesite brezplačen izvod zdaj!**

![](_page_30_Picture_5.jpeg)

![](_page_30_Picture_111.jpeg)

#### **POROČILA**

Išč ite, preglejte in natisnite poroč ila o opravilih. Ta vnaprej oblikovan in podroben zapis vsebuje potrebne informacije o nalogu, ki jih potrebujejo uporabniki in stranke! Razvrščanje ali filtriranje poroč il po datumu, znamki, modelu in letu. Ali za tiskanje poročila in njegovo priložitev k računu kot dokazilo o opravljenem delu. Poročila lahko uporabite za ustvarjanje potrdil o prejemu od strank in omejitev odgovornosti.

#### **POSODOBITEV**

Registrirajte in posodobite orodje Bartec Tool z najnovejšo programsko opremo. Ta funkcija pomaga ohraniti nadzor nad vsemi orodji v uporabi in jih posodobi z najnovejšo razpoložljivo programsko opremo. Orodje preprosto povežite z računalnikom z nameščenim programom TPMS Desktop in kliknite Posodobi. To je najprimernejši nač in posodabljanja orodja TECH450.

#### **SEZNAM VOZIL**

Brskajte po obsežni zbirki podatkov o vozilih in senzorjih. Išč ite po znamki, modelu in letu ter hitro poiščite potrebne podatke: Vse to je na voljo z namizjem TPMS Desktop. Poleg tega se zbirka podatkov redno posodablja.

#### **NASTAVITVE**

Konfigurirajte aplikacijo TPMS Desktop, da bo ustrezala potrebam trgovine s pnevmatikami. Želite se povezati s tehnologijo Bluetooth. S programom TPMS Desktop je povezljivost oddaljena le nekaj klikov.

#### **PRIKAZ**

Funkcija zaslona za delavnico/pnevmatiko omogoča tehniku, da stranki prikaže odč itke vozila na televizoriu ali monitoriu v garaži ali čakalnici. Daje stranki več zaupania in proda več pnevmatik.

## **DODATEK**

#### <span id="page-32-0"></span>**DODATEK A: Identifikacijska številka vozila (VIN)**

Pri uporabi orodja TECH450 je treba preveriti modelno leto, da se zagotovi iskanje ustreznega senzorja in po potrebi uporaba ustreznih COM vozila.

Z uporabo številke VIN vozila in iskanjem desete številke z leve strani je v več ini primerov mogoče natančno določ iti modelno leto vozila. Vzemite to številko in se sklicujte na tabelo na tem listu. To bo modelno leto, ki ga je treba izbrati v orodju.

![](_page_32_Figure_6.jpeg)

![](_page_32_Picture_261.jpeg)

### **DODATEK B: PREGLED SISTEMA TPMS**

![](_page_32_Picture_9.jpeg)

Ko se vžigalnik izklopi in začne delovati, se mora indikator TPMS prižgati in ugasniti. To bi pomenilo, da sistem nima nobene napake.

![](_page_32_Picture_262.jpeg)

### **DODATEK C: REŽIMI IN SPREMEMBA REŽIMA**

Senzorji imajo lahko veliko različnih "načinov", ko so prebrani, kot so Learn, Tool LF, YD Sleep, YD Rest, Hi Norm Dly. Nekateri od teh se imenujejo način spanja, da se ohrani življenjska doba baterije.

Več inoma ti nač ini niso pomembni, saj bo senzor dobavljen že v pravilnem nač inu za uporabo. Vendar je za nekatere senzorje, ki jih je izdelal Continental, pomembno, da je nač in prikazan kot "Park", saj v nasprotnem primeru v vozilu ne bo deloval.

Orodje TECH450 lahko izvede potrebno spremembo nač ina delovanja. Če je senzor prikazan kot "Ship", "Test" ali "Off" in je v orodju za ponovno uvajanje na voljo možnost "Set Sensor to Park Mode", uporabite to možnost, da spremenite nač in senzorja v pravilnega:Go to "Relearn" and select the vehicle (MMY).

- Ko se prikaže postopek ponovnega učenja, pritisnite enter.
- Z gumbi gor/dol izberete ključ v zgornjem levem kotu. Pritisnite Enter.
- Izberite "Set Sensor to Park Mode" in pritisnite Enter.
- Pojdite do kolesa, pridržite orodje v bližini senzorja in pritisnite "Test".
- Ponovite za vsako kolo.
- Začnite postopek ponovnega učenja.

Nekateri senzorji so opremljeni tudi v načinu, v katerem jih orodje ne more prebrati, razen če so pod tlakom v kolesu. Nekateri primeri bi bili nadomestni senzorji, kupljeni pri Fordovem prodajalcu, in nekateri senzorji Mitsubishi Continental.

### **DODATEK D: ODPRAVLJANJE NAPAK V KOMUNIKACIJAH**

Če se med postopkom COMMS pojavi težava ali napaka, pred klicem podpore strankam sledite spodnjim korakom.

#### **Preverite vžig vozila.**

Za dokončanje postopka COMMS vozila mora biti vžig vozila v položaju RUN.

**Preverite povezavo kabla z orodjem.**

Prepričajte se, da je kabel priključen na DB15 in da so vijaki s palcem zategnjeni.

**Preverite povezavo kabla v vozilu.**

Prepričajte se, da je povezava modula BT OBDII dobra.

**Preverite znamko, model in leto.**

COMMS se lahko spreminja od modela do modela in od leta do leta. Preverite, ali je orodje nastavljeno na ustrezen MMY.

#### **Preverite raven moč i orodja.**

Če je baterija orodja slabo napolnjena, lahko to vpliva na postopek COMMS. Napolnite orodje in poskusite znova.

### **DODATEK E: POVEZOVANJE Z NAMIZJEM TPMS PREK BLUETOOTHA**

Če pride do težav z uporabo vgrajenega Bluetootha, uporabite ključ USB. Izberite Naprave in tiskalniki na nadzorni plošč i.

![](_page_34_Picture_70.jpeg)

Z desno miškino tipko kliknite ikono Bluetooth in kliknite Nastavitve Bluetooth. Potrdite polja, kot je prikazano na zgornjem zavihku Možnosti. Ko končate, pritisnite OK.

![](_page_34_Picture_71.jpeg)

Zaženite namizno aplikacijo TPMS in odprite Nastavitve. Odprite razdelek Bluetooth: osebni računalnik / prenosni računalnik mora biti povezan in odkrit za TECH450.

![](_page_34_Picture_72.jpeg)

### **DODATEK F: STANJA IN OPREDELITVE SENZORJEV**

![](_page_35_Picture_189.jpeg)

![](_page_36_Picture_59.jpeg)

# **TEHNIČNA SPECIFIKACIJA**

<span id="page-39-0"></span>![](_page_39_Picture_207.jpeg)

#### **Radiofrekvenčni pasovi, v katerih deluje ta oprema:**

2,4 GHz - največ ja izhodna moč 32 mW.

315-433MHz - samo sprejemanje

125KHz - največ je magnetno polje 15uT @ 8cm

#### **Izjava EU o skladnosti**

Bartec Auto ID Ltd izjavlja, da je ta naprava skladna z bistvenimi zahtevami in drugimi določbami Direktive 2014/53/EU (RED).

Celotno besedilo izjave EU o skladnosti je na voljo na:

[www.bartecautoid.com/pdf/declaration-of-ce-conformity-tech600450-2021-english](http://www.bartecautoid.com/pdf/declaration-of-ce-conformity-tech600450-2021-english-signed.pdf)[signed.pdf](http://www.bartecautoid.com/pdf/declaration-of-ce-conformity-tech600450-2021-english-signed.pdf)

#### **Izjava o skladnosti za Združeno kraljestvo**

Bartec Auto ID Ltd izjavlja, da je ta naprava skladna z bistvenimi zahtevami in drugimi določbami Pravilnika o radijski opremi iz leta 2017. Celotno besedilo Izjave o skladnosti za Združeno kraljestvo je na voljo na:

[www.bartecautoid.com/pdf/declaration-of-uk-conformity-tech600450-english.pdf](http://www.bartecautoid.com/pdf/declaration-of-uk-conformity-tech600450-english.pdf)

**Bartec Auto ID Ltd** T +44 (0)1226 770581 **W** www.bartecautoid.com

E sales@bartecautoid.com E support@bartecautoid.com

Redbrook Business Park, Wilthorpe Road Barnsley, South Yorkshire S75 1JN